# Açılır Pencerede Seçilen Çoklu Kayıtların Tabloya Aktarılması

### Kısa Tanım:

Açılır pencerede çoklu seçilen değerlerin tabloya aktarılması işlemidir.

#### Açıklama:

Açılır pencere değişkeni özelliklerinde Çoklu Seçim seçeneği tıklandığında, ara yüzde açılır pencere seçim ekranında birden fazla kayıt seçebilirsiniz. Bu seçilen kayıtların bir değişkene ya da veri tabanına aktarılarak sürecin ilerletilmesi gerekebilir. Bu tarz bir istek için açılır pencere özelliklerinde "değer değiştiğinde" alanına aşağıdaki kod yazılarak seçilen değerlerin bir tabloya aktarılması sağlanabilir. Bu şekilde tabloya aktarıldıktan sonra ister yine for döngüsü ise tablodaki veriler okutulup akış içerisinde kontroller yapılabilir ya da bu tablodaki verileri "Tablodan Veri tabanına Ata" aktivitesi ile seçilen değerleri veri tabanına aktarabilirsiniz.

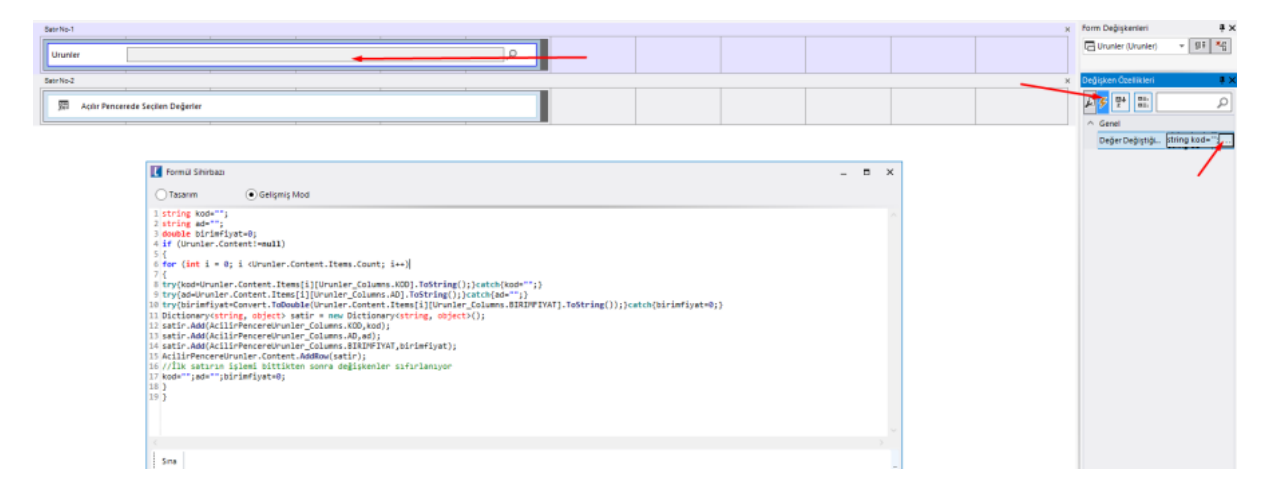

## Kod Örneği:

```
string kod="";string ad="";double birimfiyat=0;
if (Urunler.Content!=null)
{
for (int i = 0; i <Urunler.Content.Items.Count; i++)
{
try{kod=Urunler.Content.Items[i][Urunler_Columns.KOD].ToString();}catch{kod="";}
try{ad=Urunler.Content.Items[i][Urunler_Columns.AD].ToString();}catch{ad="";}
try{birimfiyat=Convert.ToDouble(Urunler.Content.Items[i][Urunler_Columns.BIRIMFIYAT].ToString());}catch{bir
imfiyat=0;}
Dictionary<string, object> satir = new Dictionary<string, object>();
satir.Add(AcilirPencereUrunler_Columns.KOD,kod);
satir.Add(AcilirPencereUrunler_Columns.AD,ad);
satir.Add(AcilirPencereUrunler_Columns.BIRIMFIYAT,birimfiyat);
AcilirPencereUrunler.Content.AddRow(satir);
//İlk satırın işlemi bittikten sonra değişkenler sıfırlanıyor
kod="";ad="";birimfiyat=0;
}
}
```
## Akış Dosyası (.xnm):

Aşağıdaki dosyayı indirerek uygulamaya aktarabilirsiniz. İçeri aktarma işleminin nasıl yapıldığına dair bilgi için [Akt](https://docs.logo.com.tr/display/logoflow/Dosya#Dosya-Aktar) [ar](https://docs.logo.com.tr/display/logoflow/Dosya#Dosya-Aktar) bölümünü inceleyebilirsiniz.

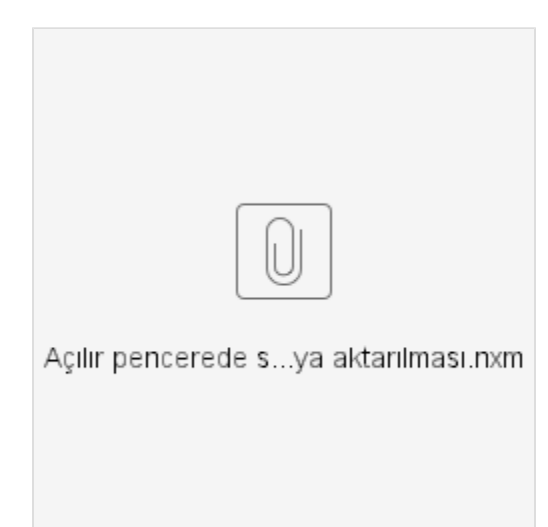